## **ToolLibrary Assistant avustaja Surfcam työkalutietokannalle**

Surfcamin työkalukirjasto on versiosta 2022.1 lähtien Microsoft SQL tietokannassa. Sen käsittelyyn on ToolLibrary Assistant avustaja, jonka voit ladata tästä [ToolLibrary Assistant](https://rensi.fi/files/surfcam/2023.1/ToolLibrary_Assistant.zip)

Kun olet ladannut sen, luo Copy niminen kansio C-asemalle ja pura lataamasi zip tiedosto Copy kansioon. Käynnistä ToolLibrary aputoiminto suorittamalla "C:\Copy\ToolLibrary Assistant" kansiossa oleva **ToolLibrary Assistant** Käynnistettäessä se tarkistaa Surfcamin käyttöön valitun -aktiivin työkalutietokannan mahdolliset ongelmat ja pyrkii korjaamaan ne.

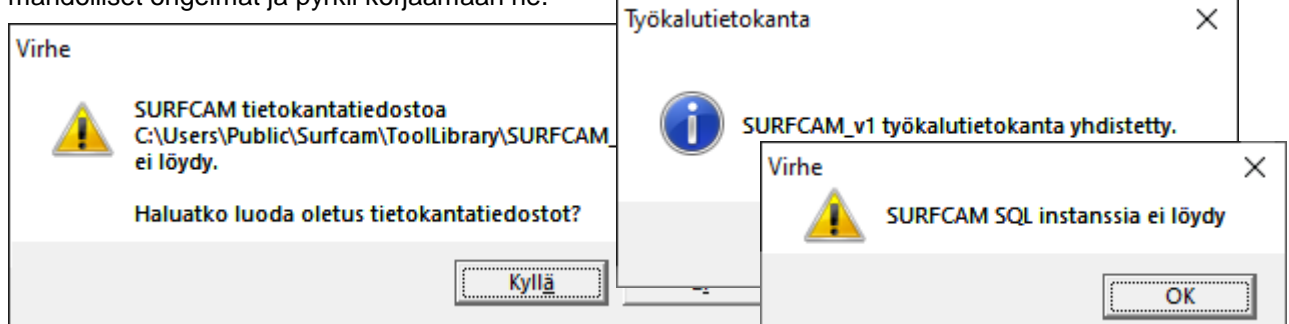

Jos se antaa virheilmoituksen että SURFCAM SQL Instanssia ei löydy, sinun pitää luoda SQL Instanssi, kuten ohjeessa [SURFCAM MS SQL työkalukirjasto](https://rensi.fi/files/surfcam/2023.1/SURFCAM_MS_SQL_tyokalukirjasto.pdf) on viimeisellä sivulla neuvottu.

Käynnistyksen jälkeen ToolLibrary Assistant aputoiminnossa on Työkalukirjasto-ikkuna jossa näkyy työkalutietokannan työkalutaulukot. Siinä voidaan luoda uusia työkalutaulukoita, sekä poistaa ja nimetä niitä. Työkalunpidin-toiminnolla voidaan nimetä ja poistaa Työkalunpidin-mallipohjia, jotka tulivat Surfcamin työkalutietokantaan versiosta 2023.1 lähtien.

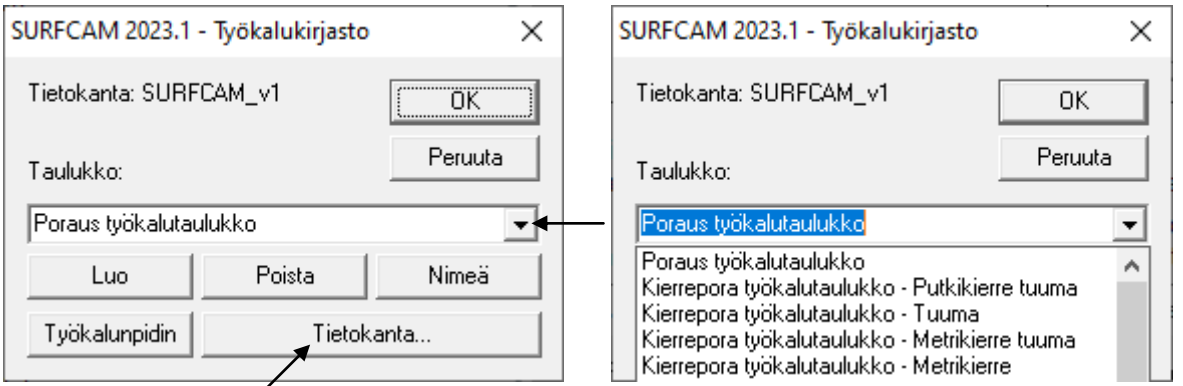

Valitsemalla Tietokanta... tulee näkyviin Työkalutietokanta-ikkuna jossa voidaan valita käsiteltävä tietokanta sekä aktiivi tietokanta. Tosin normaalisti työkalutietokantoja ei ole syytä olla kuin yksi, eli se jonka nimi on SURFCAM\_v1, mutta jos niitä on monta, silloin Työkalutietokanta-ikkunassa voidaan asettaa haluttu tietokanta aktiiviksi, ts. tietokannaksi jota valittu Surfcam versio käyttää. Versio-toiminnolla valitaan Surfcam versio jolle tietokanta asetetaan aktiiviksi. Voit halutessasi valita myös verkossa olevan tietokannan aktiiviksi. Palauta-toiminnolla saat palautettua valitun työkalutietokannan, tai kaikki tietokanta-asetukset alkutilaan, eli sellaiseksi kuin ne olivat valitun Surfcam version ja suomenkielisen työkalukirjaston asennuksen jälkeen.

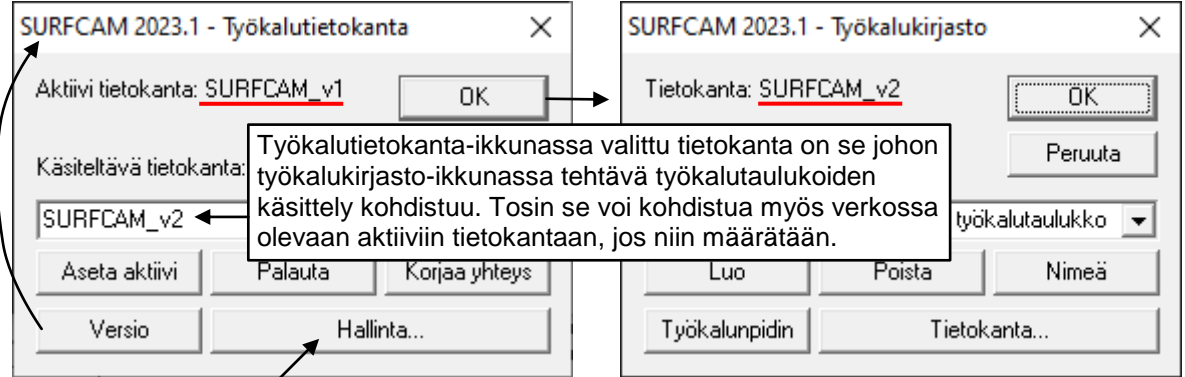

Valitsemalla Hallinta... tulee näkyviin toinen Työkalutietokanta-ikkuna.

Tässä toisessa Työkalutietokanta-ikkunassa voidaan luoda uusia työkalutietokantoja, sekä poistaa, nimetä ja kopioida niitä. Kun luodaan uusi työkalutietokanta, siinä on valmiiksi samanlaiset oletus työkalutaulukot kuin SURFCAM asennuksen jälkeen tulevassa oletus työkalutietokannassa SURFCAM\_v1.

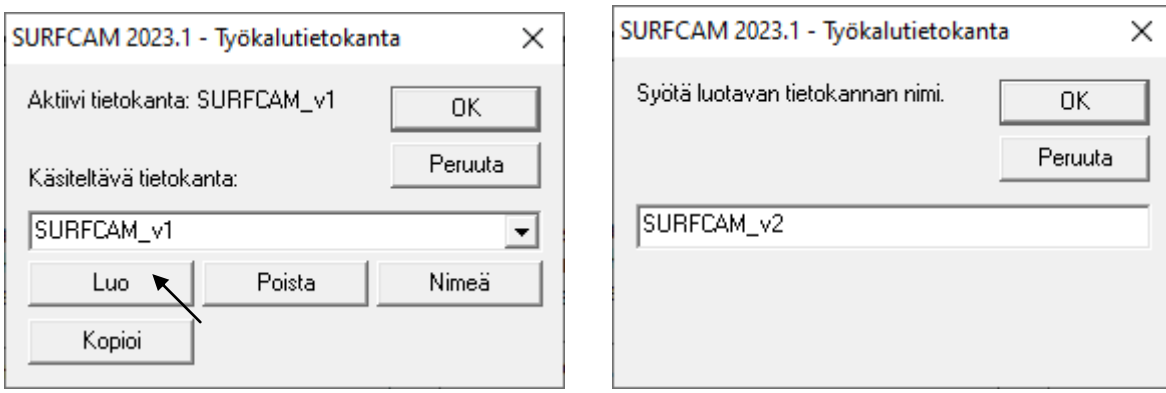

Toisesta Työkalutietokanta-ikkunasta pääsee takaisin ensimmäiseen valitsemalla OK josta taas pääsee samalla tavalla takaisin Työkalukirjasto-ikkunaan.

## **Työstökonekohtaisten taulukkojen lisääminen**

Jos sinulla on tarve pitää Surfcamissa eri työstökoneille tarkoitetut työkalut erillään toisistaan, voit tehdä työkalukirjastoon eri työstökoneille omat työkalutaulukkonsa.

Saat tehtyä uusia työkalutaulukoita valitsemalla Työkalukirjasto-ikkunassa Luo. Luo-toiminnossa valitaan ensin luotavien taulukoiden tyypit, jonka jälkeen syötetään luotavan taulukon nimi sellaisena kuin haluat sen näkyvän Surfcamissa (esimerkissä Bridgeport BPC380H). Sen jälkeen syötetään luotavan taulukon tunnus ilman välilyöntejä. (Esimerkissä BPC380H)

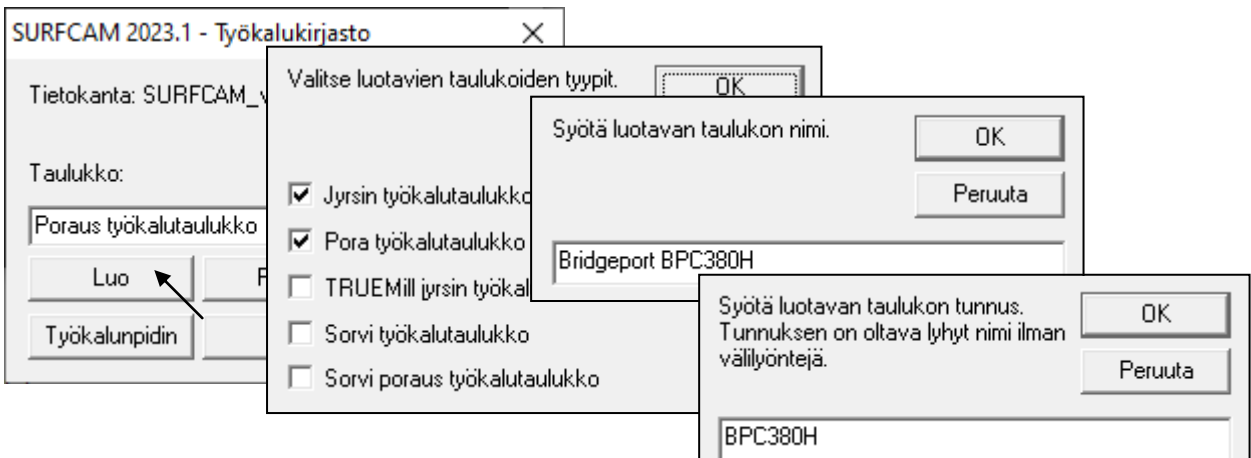

## **Taulukon valinta Surfcamissa**

Kun valitset työkalua Surfcamissa, voit vaihtaa työkalutaulukkoa koneen mukaisesti.

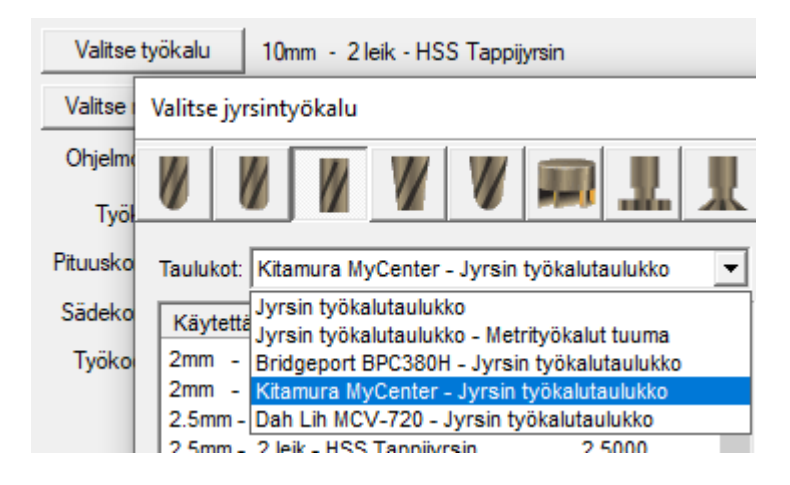